## **Алгоритм поиска импакт-фактора в РИНЦ**

- 1. Зайти в научную электронную библиотеку eLIBRARY.RU <http://elibrary.ru/>
- 2. Слева на странице зайти в «Каталог журналов»

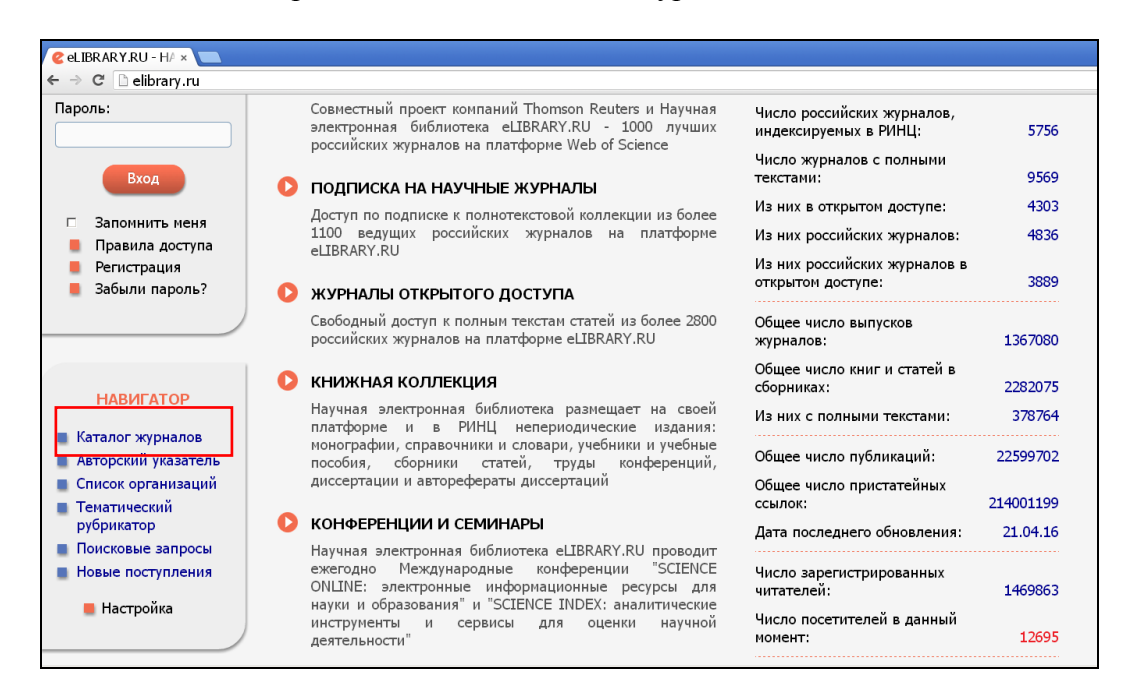

3. В поле «Название журнала, издательства или ISSN» ввести наименование журнала или ISSN. Нажать на кнопку «Поиск»

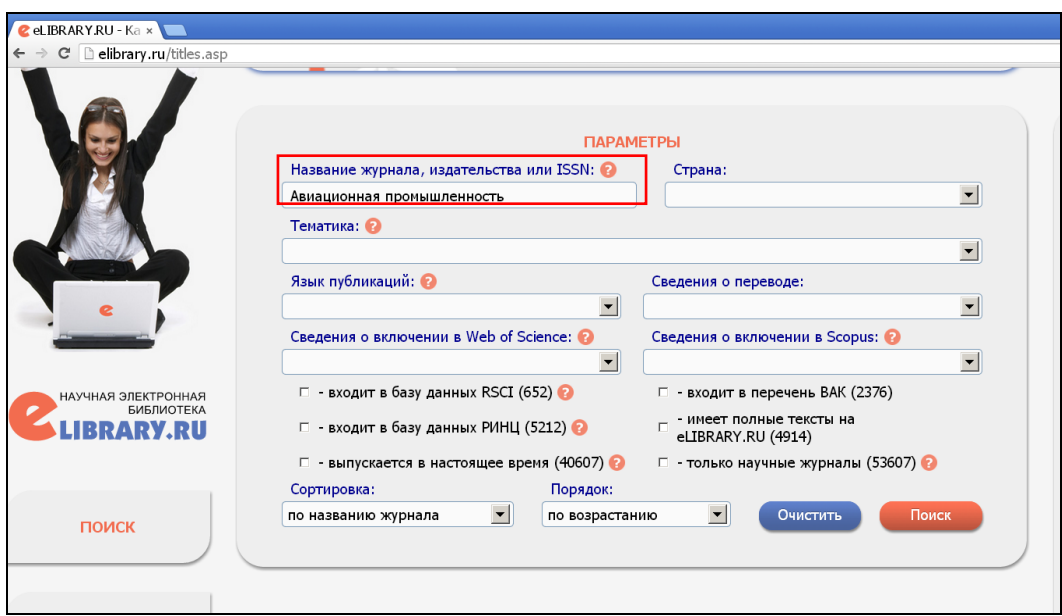

- 4. Из найденного списка, выбрать нужный журнал
- 5. Зайти в «Анализ публикационной активности журнала», нажав на значок **1**
- 6. В «Показатели по годам» в последнем представленном году смотреть импактфактор журнала.

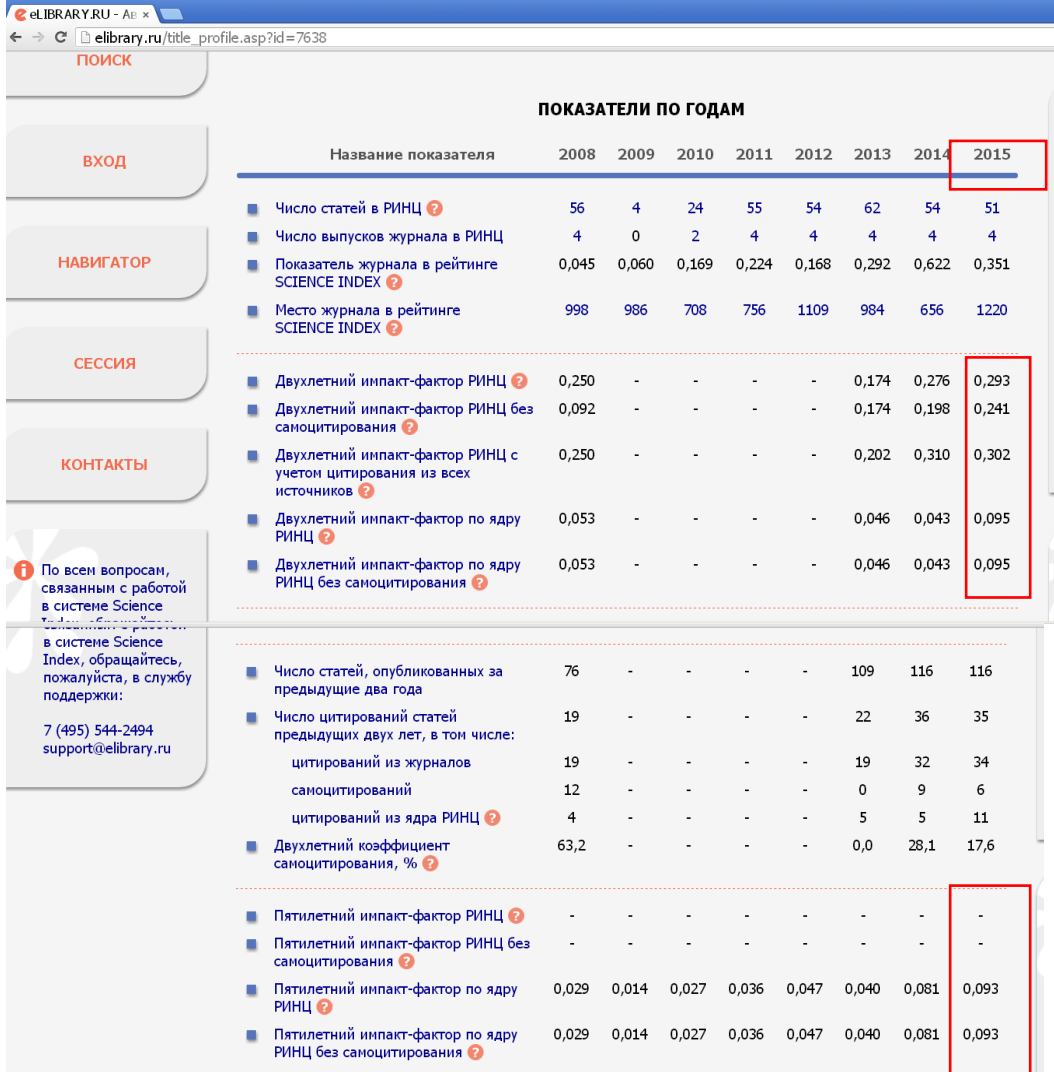

Согласно документу НГТУ «Методика учета научных, учебно-методических публикаций, РИД, электронных образовательных ресурсов в эффективном контракте преподавателя»: Если известен и двухлетний, и пятилетний импакт-фактор, то указывается наибольший из них.